# **Formatting PowerPoint Presentations**

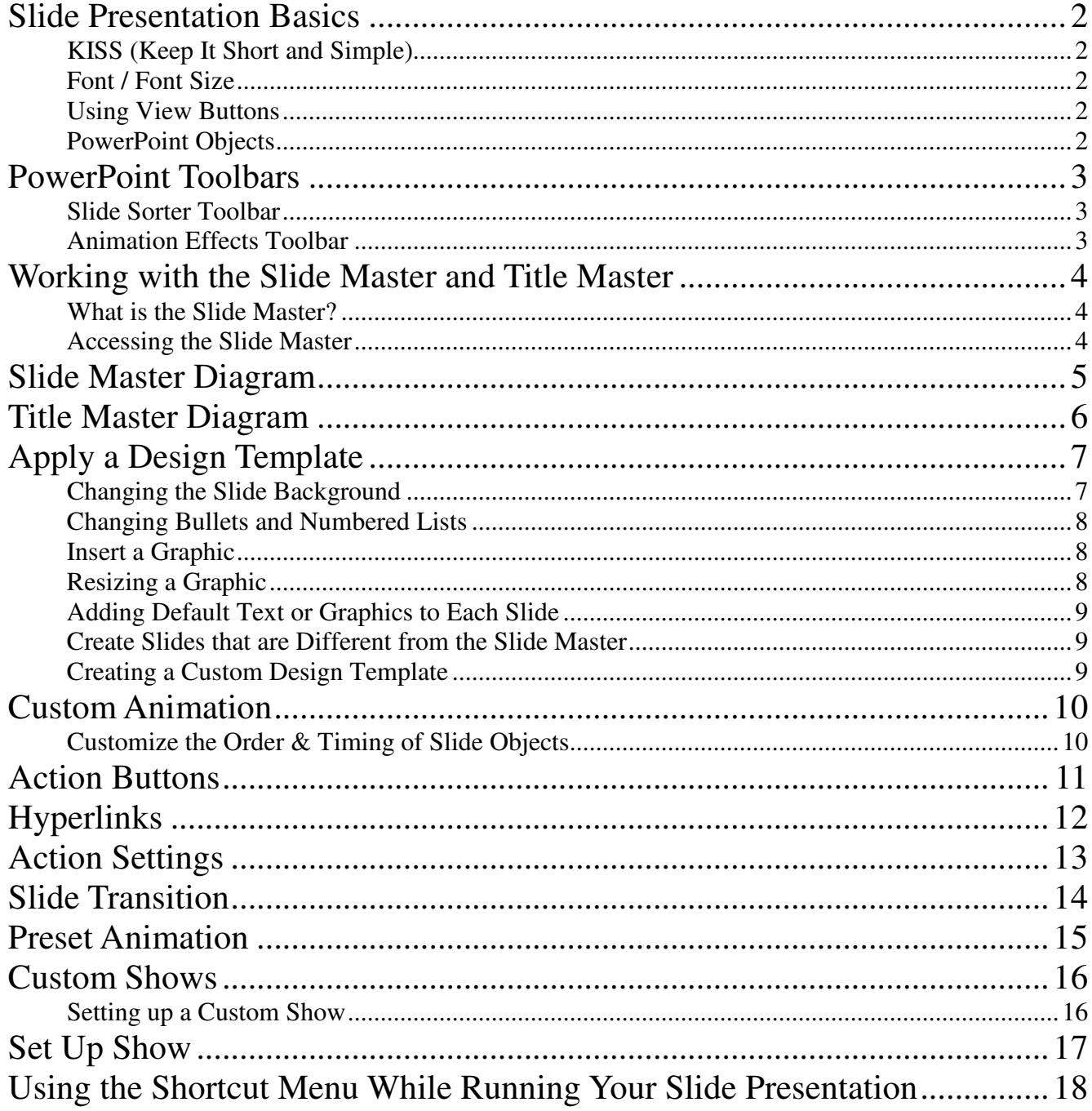

# Slide Presentation Basics

#### **KISS (Keep It Short and Simple)**

- ▶ Cover main points simply in the slides
	- o 7 words per line
	- o 7 lines per page
- Use variety, but maintain consistency
- Change format, fonts, or sounds when you change the subject, not at random
- Establish a pattern for each main section
- Use pre-set design templates for a consistent looking slides (background, color, font, font size, layout)

#### **Font / Font Size**

# $\triangleright$  Use a font size that is easy to read: 24, 36, 48,  $72$

- $\blacktriangleright$  Keep the font consistent within sections of the presentation
- Change font size only when you want to attract attention to the change

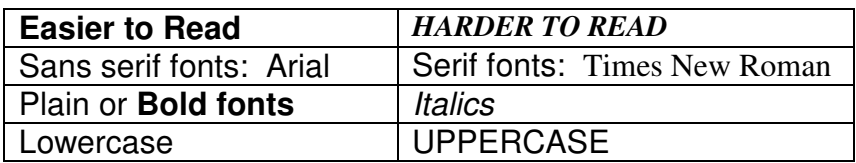

#### **Using View Buttons (Bottom Left Hand Corner of the PowerPoint Window)**

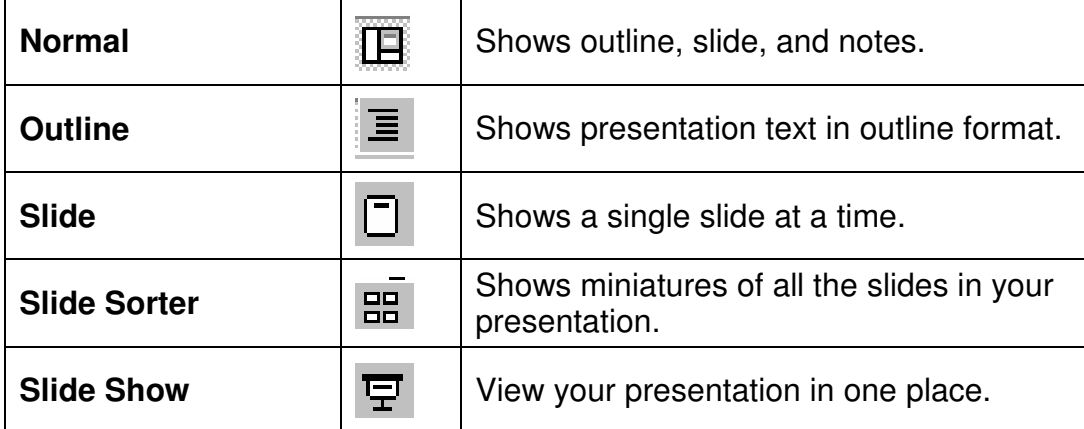

#### PowerPoint Objects

Keep in mind that PowerPoint slides are made up of objects:

- ▶ Slide title
- Slide text (bulleted items)
- ▶ Action Buttons
- ▶ Graphics
- ▶ Charts
- ▶ Tables
- Graphs

# **PowerPoint Toolbars**

#### **Slide Sorter Toolbar**

(Visible in the Slide Sorter View)

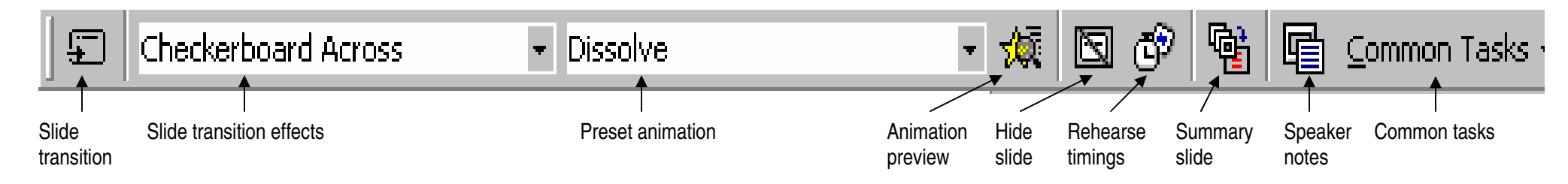

#### **Animation Effects Toolbar**

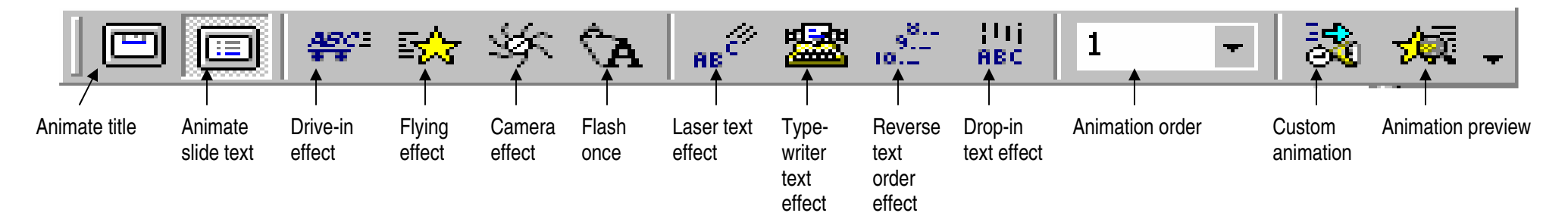

# **Working with the Slide Master and Title Master**

#### **What is the Slide Master?**

The slide master is a tool that allows you to make changes to the look of your slides without changing each slide individually. Make changes on the slide master and PowerPoint automatically updates the existing slides and applies the changes to any new slides you add.

Use the slide master to make changes to text and styles:

- $\triangleright$  font type, size, and color
- $\triangleright$  background color
- **apply pre-set design templates**
- $\blacktriangleright$  bullets and numbered lists

The slide master contains text and footer placeholders that can be re-sized. Placeholders are good for inserting:

- $\blacktriangleright$  text for your presentation
- $\blacktriangleright$  the date and time
- **If** slide number

#### **Accessing the Slide Master**

Open the slide master by going to the **View menu / Master / Slide Master**

**Tip:** A miniature version of the slide you were viewing when you accessed the slide master can be displayed by going to the **View menu / Slide Miniature**. This mini slide will allow you to see what the slide will look like as you change the slide master.

**Note:** There is a separate master slide for the title, handouts, and notes pages.

# **Slide Master**

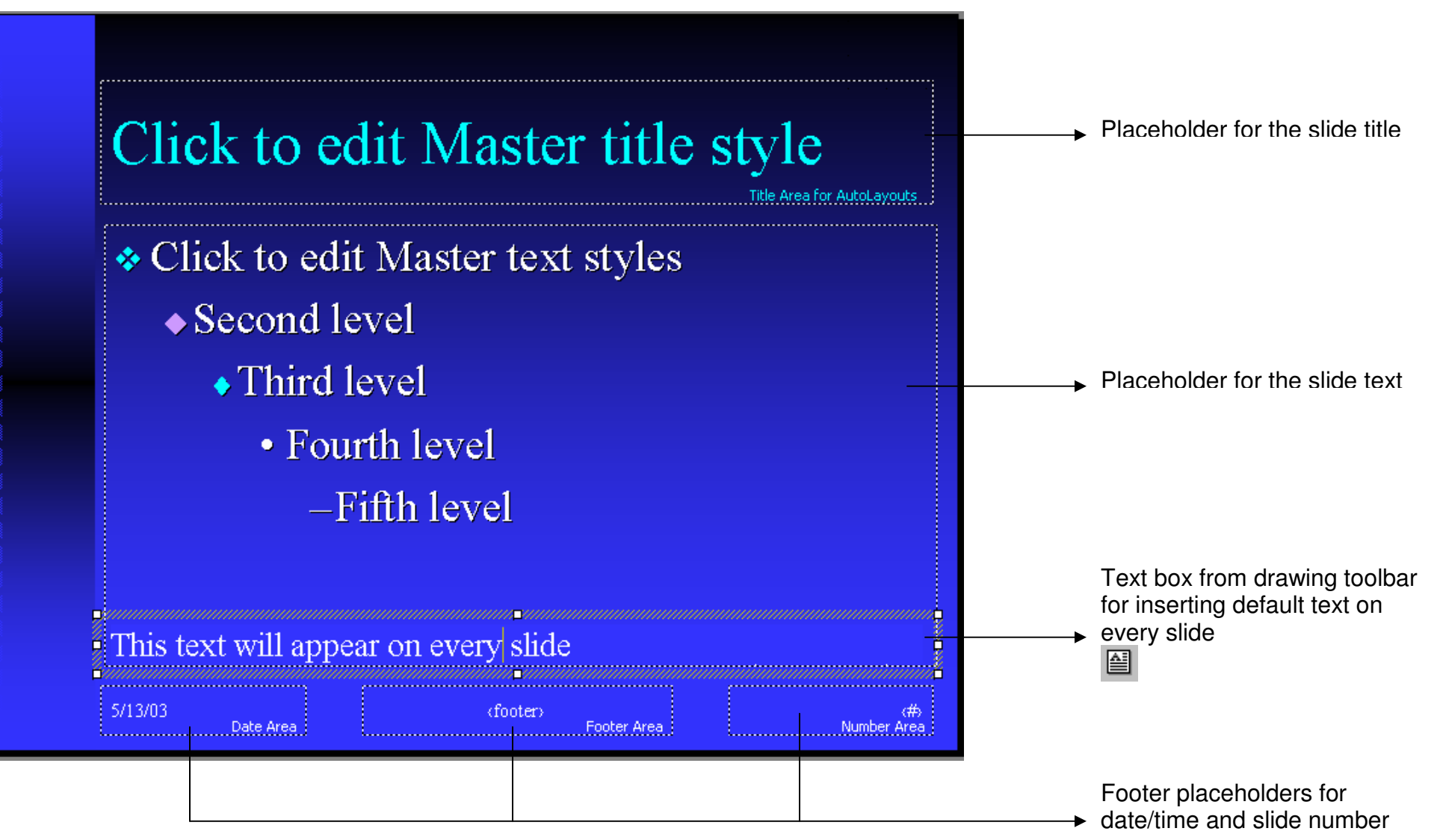

Apply <sup>a</sup> design template:

The Azure design template will appear on every slide

(The design template effects the background color, font, font colors, font size, and bullet style and placement)

# **Title Master**

Use the Title Master to create <sup>a</sup> different look for your title slides. The title master affects only slides that use the Title Slide layout.

 $\blacktriangleright$ To access the Title Master: Go to **View menu / Master / Title Master**

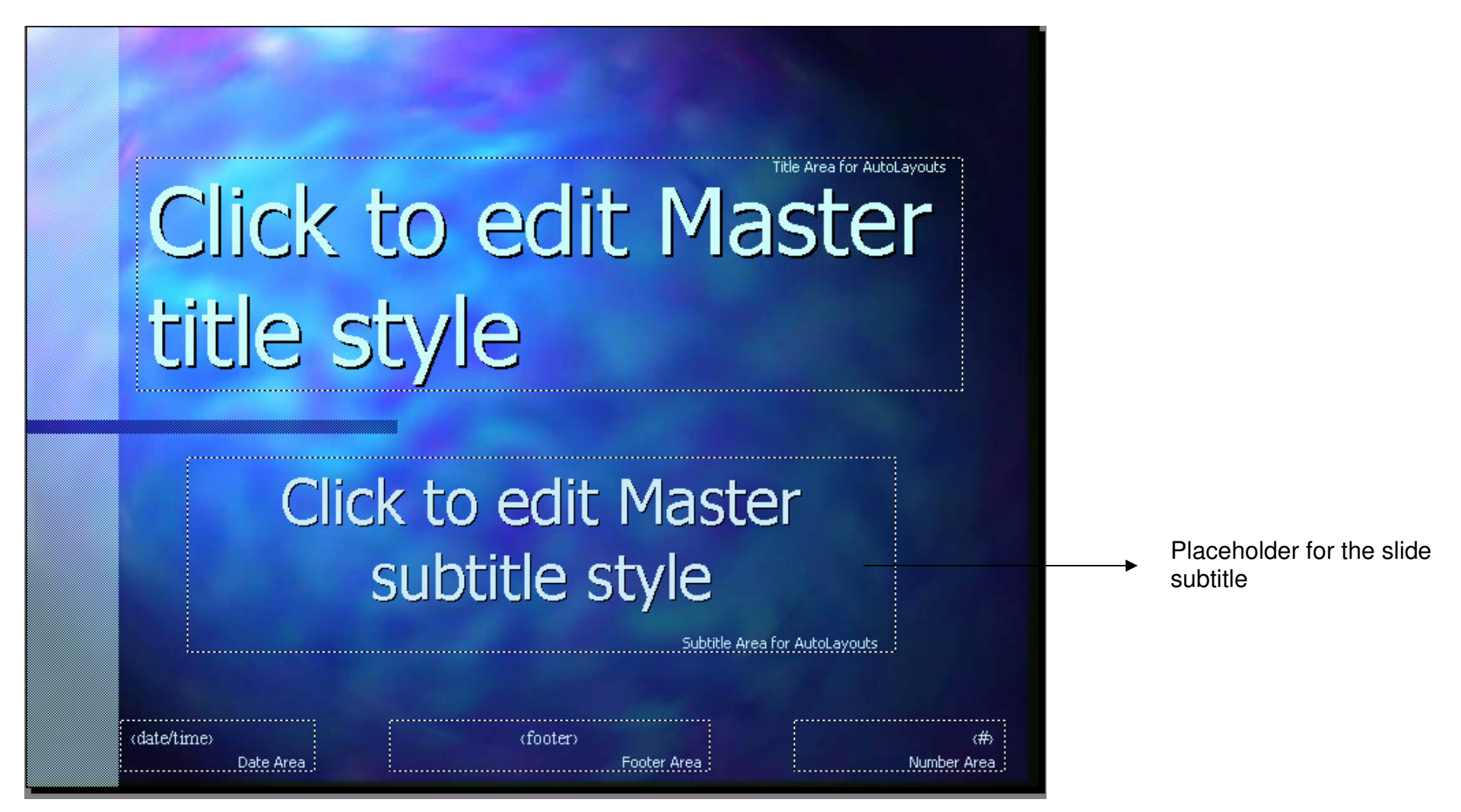

**Tip:** Finish working on the slide master before changing the title master. Any formatting that's changed on the slide master also changes the title master.

# **Apply a Design Template**

PowerPoint comes with a variety of design templates. Design templates contain preset color schemes, slide and title masters with custom formatting and styled fonts. When you apply a design template to your presentation, the slide master, title master, and color scheme of the new template replaces the slide master, title master, and color scheme of the original presentation. After you apply a design template, each slide you add has the same custom look.

 Change the design template by going to the **Format menu / Apply Design Template**

**Tip:** If you create a special look for one of your presentations, save it as a custom template.

#### **Changing the Slide Background**

To change the background color of the slide go to **Format menu / Background**

There are many choices for filling in the background of your slide. A small window previews how your choice will look in the current color scheme of the presentation.

You can choose to fill the background with one of the colors defined in the current template or you choose **More Colors…** to pick a new color with the **Standard** or **Custom** tabs. Other choices for the background are available with **Fill Effects...**

- Click **OK** when you have finished making changes to the background
- Click **Apply** to change the background on an individual slide
- Click **Apply to All** to change the background on all slides of the presentation, including the slide master

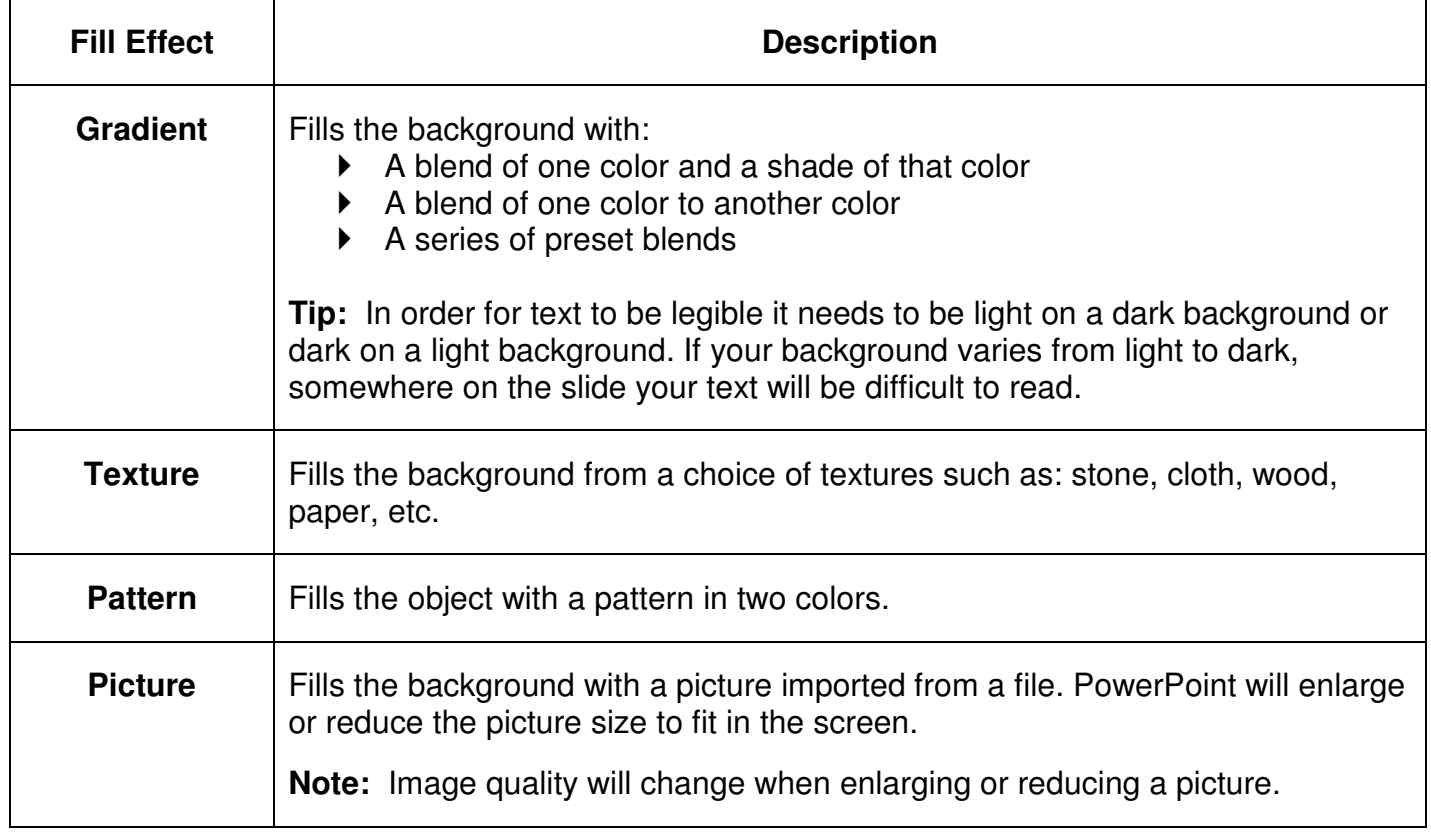

#### **Changing Bullets and Numbered Lists**

To change bullets go to **Format menu / Bullets and Numbering**

You have a choice of several styles of bullets and numbered lists. Change the font, size and color of the bullets. Remember you are able to change bullets on individual slides or opt not to use bullets at all.

Use the slide master to change the font, style, color, and line spacing on all your bullets and numbered lists.

- $\blacktriangleright$  Place the cursor in the line of text you want to change
- $\blacktriangleright$  Highlight multiple lines and change all of them at one time
- Add your own bullet graphic by using the Picture button at the bottom of the Bullets and Numbering dialog box to find a picture from a clip gallery

**Tip:** Wingdings fonts are good to use for bullets since they consist mainly of symbols.

#### **Insert a Graphic**

There are a couple ways to insert a graphic into a slide:

- 1. Go to **Insert menu / Picture / Clip Art…** to search the clip art gallery for graphics.
- 2. Go to the **Insert menu / Picture / From File…** to search your computer or a disk to find a saved graphic. This graphic could be a logo or a graphic scanned from a magazine that you want to use in your presentation.

#### **Resizing a Graphic**

Move or resize the graphic as necessary. Keep in mind that you can alter the shape and position of the text boxes to make room for the inserted graphics. Be careful that the size and nature of the graphic are appropriate for use as a bullet or picture to support your presentation.

**Click once on the graphic to activate the sizing handles** 

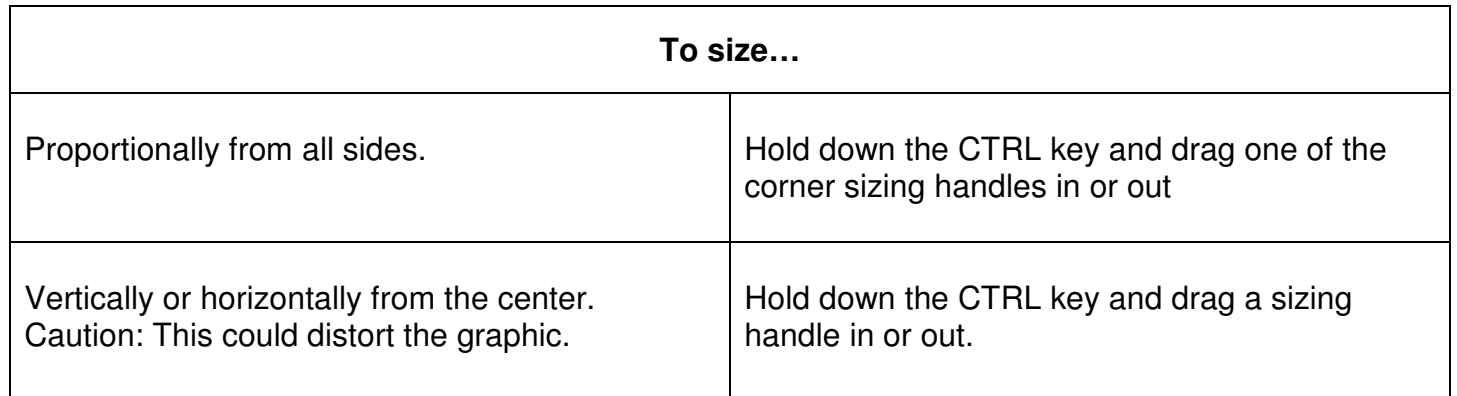

### **Adding Default Text or Graphics to Each Slide**

Adding the same text or a logo to each slide in your presentation is easy.

- 1. Open the slide master: **View / Master / Slide Master**
- 2. Insert a **Text Box** from the **Drawing Toolbar** If the Drawing toolbar is not visible: Go to **View menu / Toolbars / Drawing**
- 3. Type text in the text box
- 4. To insert a graphic in the box, make sure your cursor is in the text box
	- o Go to **Insert menu / Picture** / choose from **Clip Art…** or **From File…**

**Note:** The look of the text you've added with the **Text Box** button is not controlled by the slide master.

#### **Create Slides that are Different from the Slide Master**

Create unique slides by modifying individual slides. These slides retain their uniqueness even when you change the slide master or apply a new design template.

In **Normal View**, simply select the slide object and make changes

**Note:** Objects appear on slides in the same location as they do on the slide master.

#### **Creating a Custom Design Template**

Save your custom design as a template and use it in future presentations.

- 1. Open an existing presentation, or use a design template to create a presentation as a basis for your new design template
- 2. Change the template or presentation to suit your needs
- 3. On the **File** menu, click **Save As**
- 4. In the **File name** box, type a name for your design template
- 5. In the **Save as type** box, click **Design Template**

**Tip:** Save your new custom design template in the **Presentation Design** folder with other design templates for easy access.

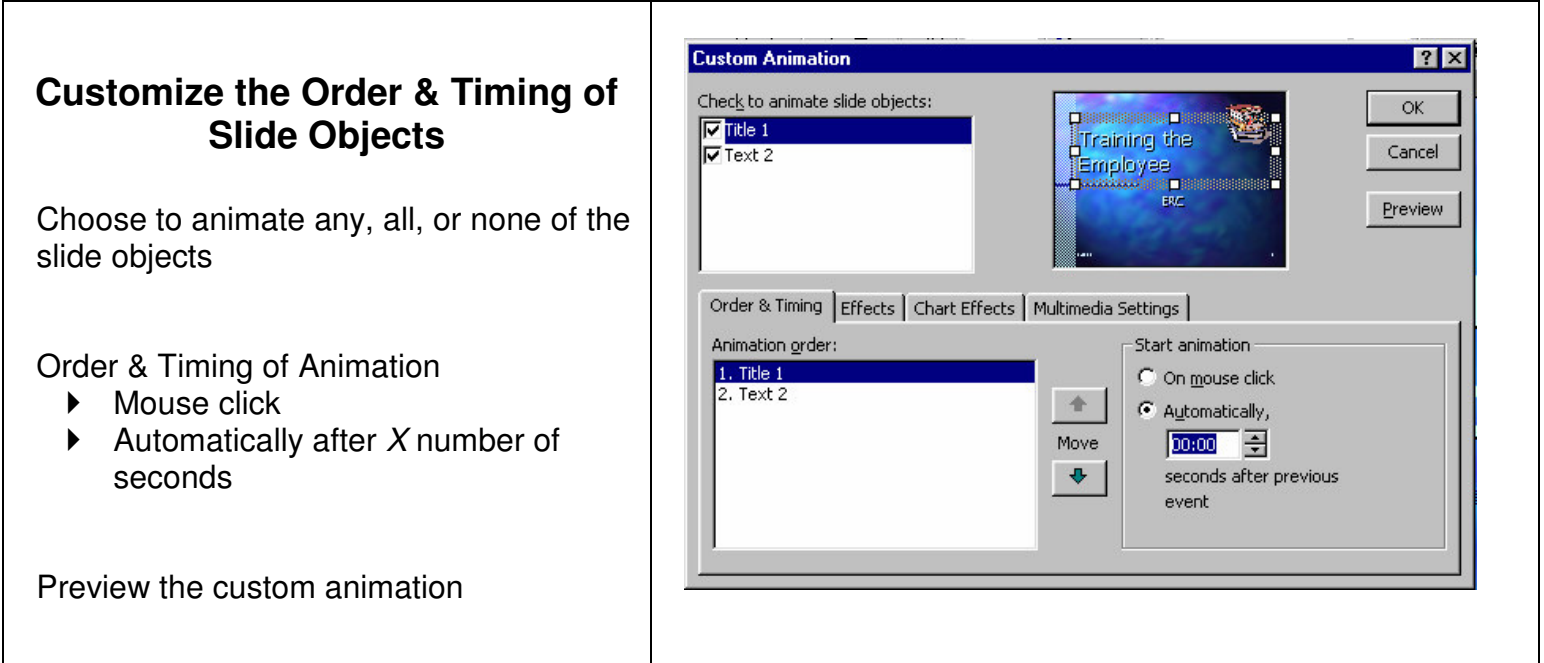

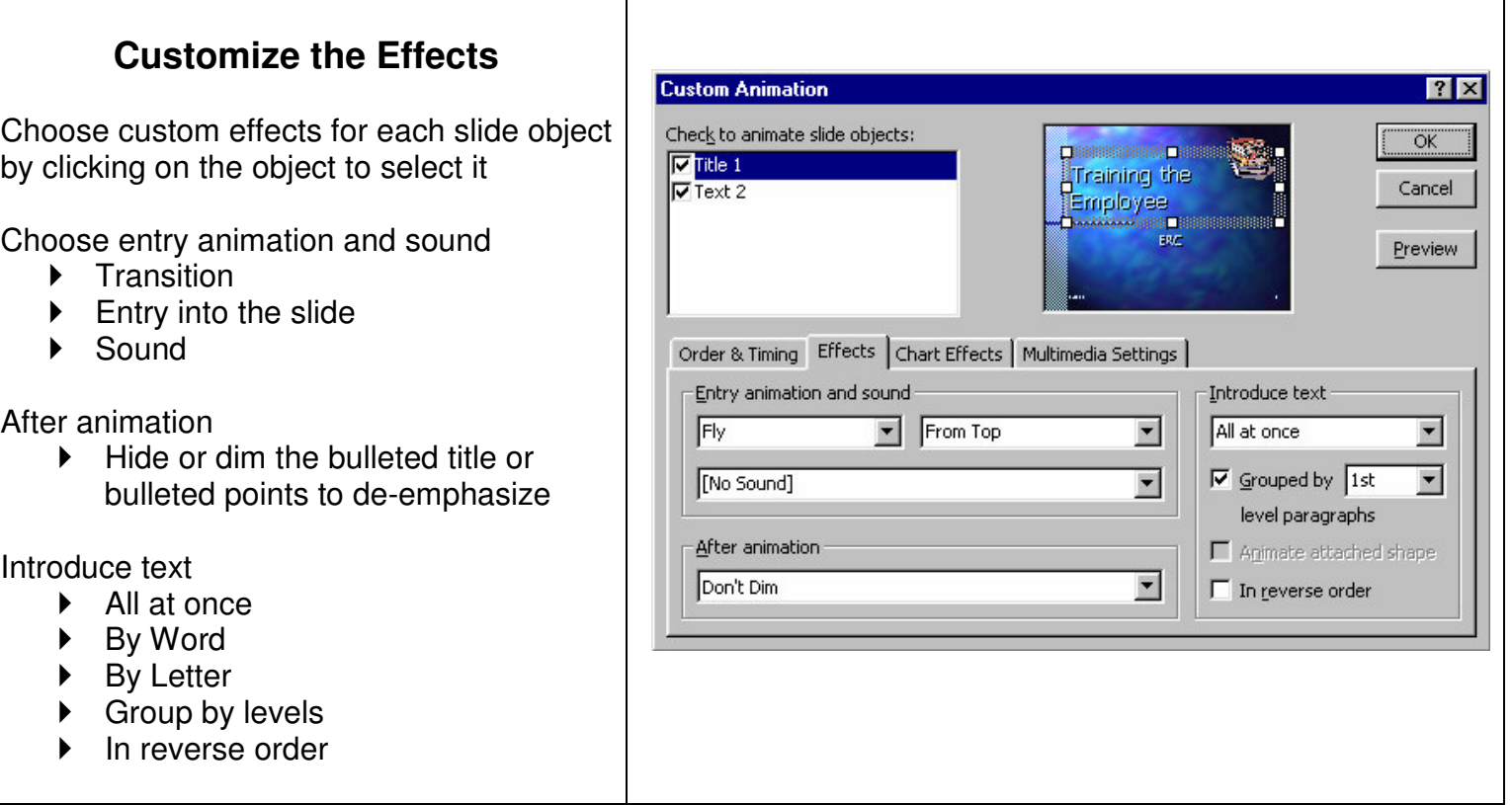

# **Action Buttons**

Inserting action buttons into your slides allows you to navigate your way though a presentation. If you want the same action buttons to appear on every slide, put them on the slide master.

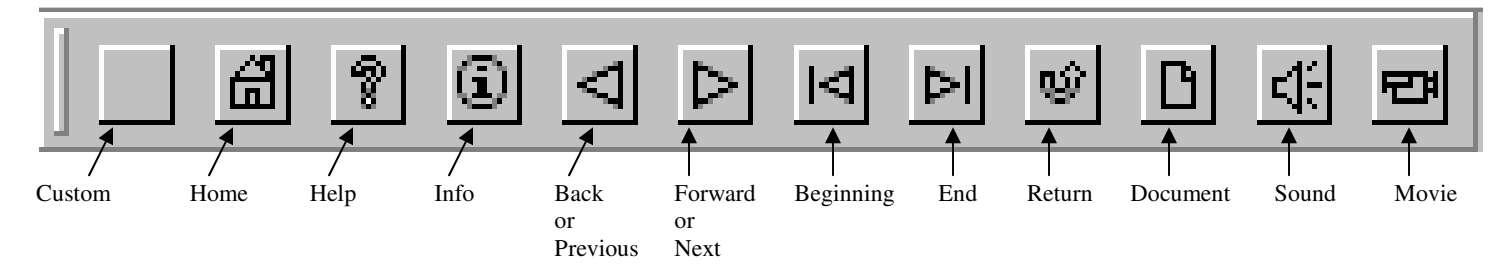

- $\triangleright$  Select the slide you that you would like to have action button(s) o Place buttons on every slide by going to **View** / **Master** / **Slide Master**
	- **Tip:** The footer is a good place to put action buttons
- To insert buttons go to **Slide Show / Action Buttons** and select the button you want to use
- $\triangleright$  Insert a button by clicking the slide
- $\triangleright$  Resize the button by dragging it to the size you want **Tip:** To maintain the shape's width-to-height ratio, hold down SHIFT key as you drag one of the corner sizing handles.
- When the **Action Settings** dialog box appears, click **OK** to accept the proposed hyperlink in the **Hyperlink to** list, or specify the action and link you want.
	- o Activate action buttons during the presentation by **single clicking** on the button or moving the **mouse over** the button.
		- Be careful when using the mouse over option!

**Tip:** Use **Action Settings** to link any PowerPoint object (action button, slide title, slide bulleted item, graphic, chart, table, graph, etc.) to a slide, file, or web site.

# **Hyperlinks**

Use hyperlinks in your presentation to quickly access web sites, files, or other PowerPoint presentations.

**Note:** You can only access web sites via hyperlinks if your computer has access to the internet.

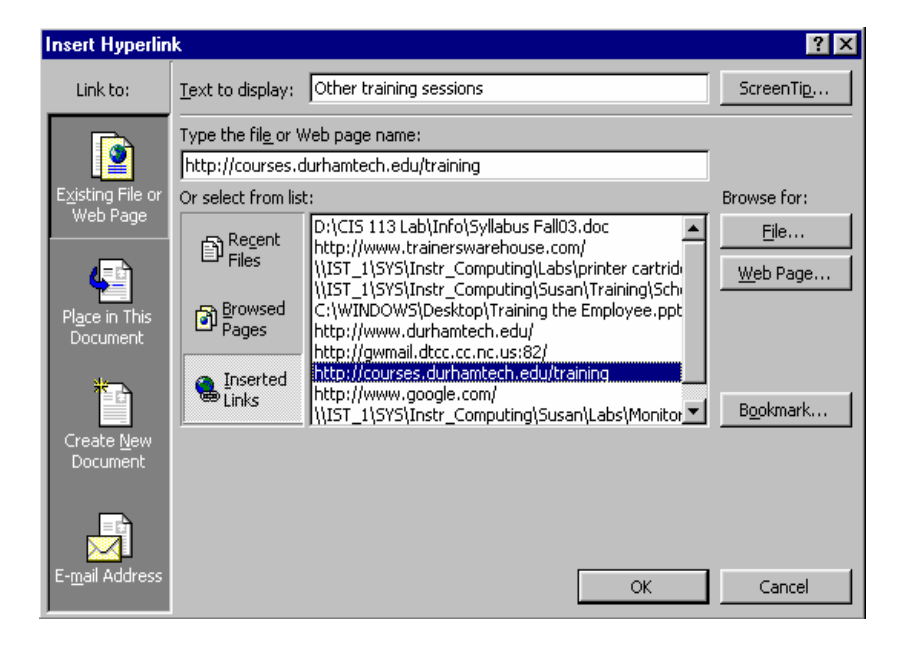

Highlight the text or picture that you want to set up the hyperlink for

Go to **Insert menu / Hyperlink** (or right click)

Find the file or web page for linking:

- $\triangleright$  Type in the web address
- Browse for saved files
- Choose from the list

Click OK

# **Action Settings**

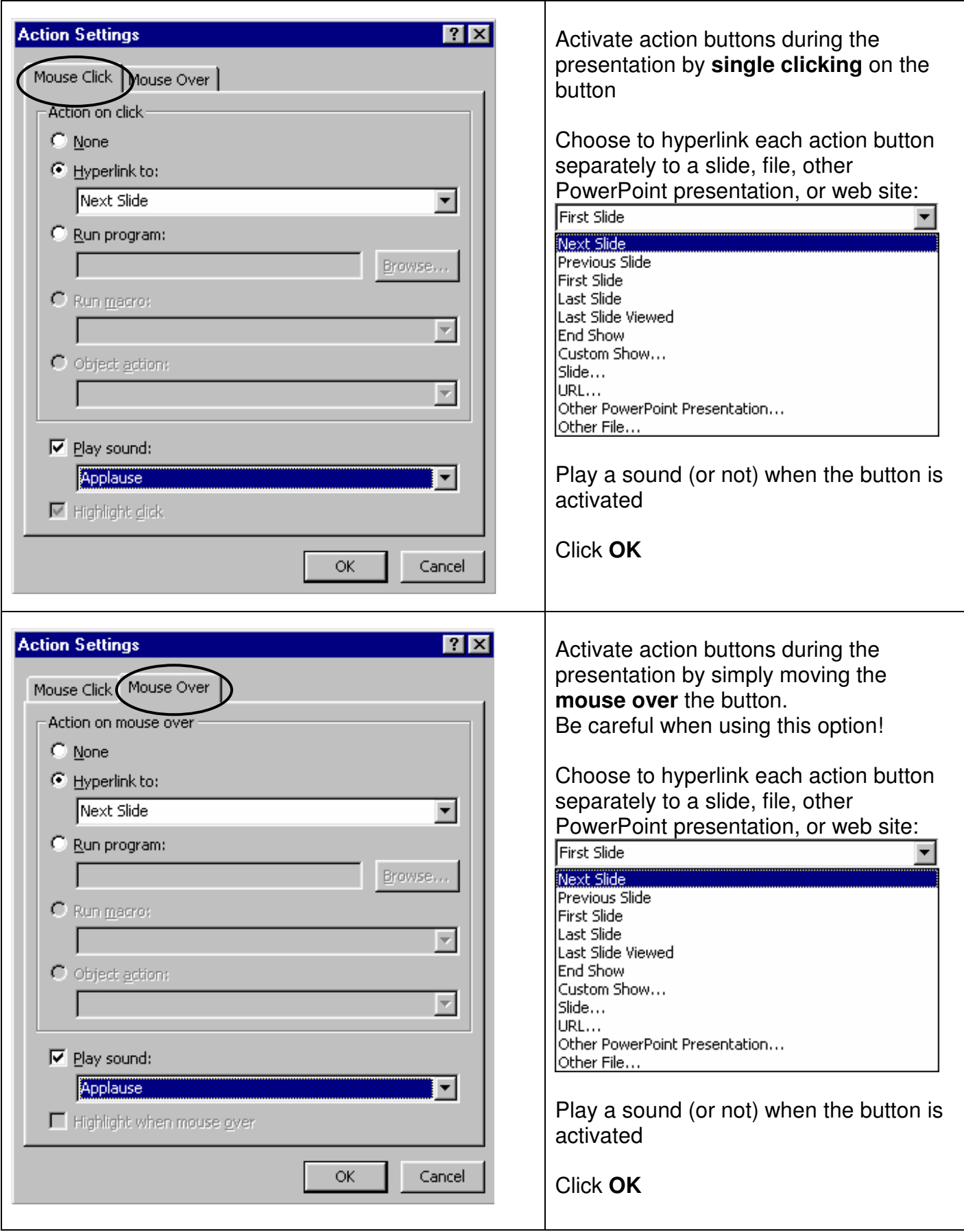

# **Slide Transition**

The slide transition determines the way the slides flow one after another in the presentation.

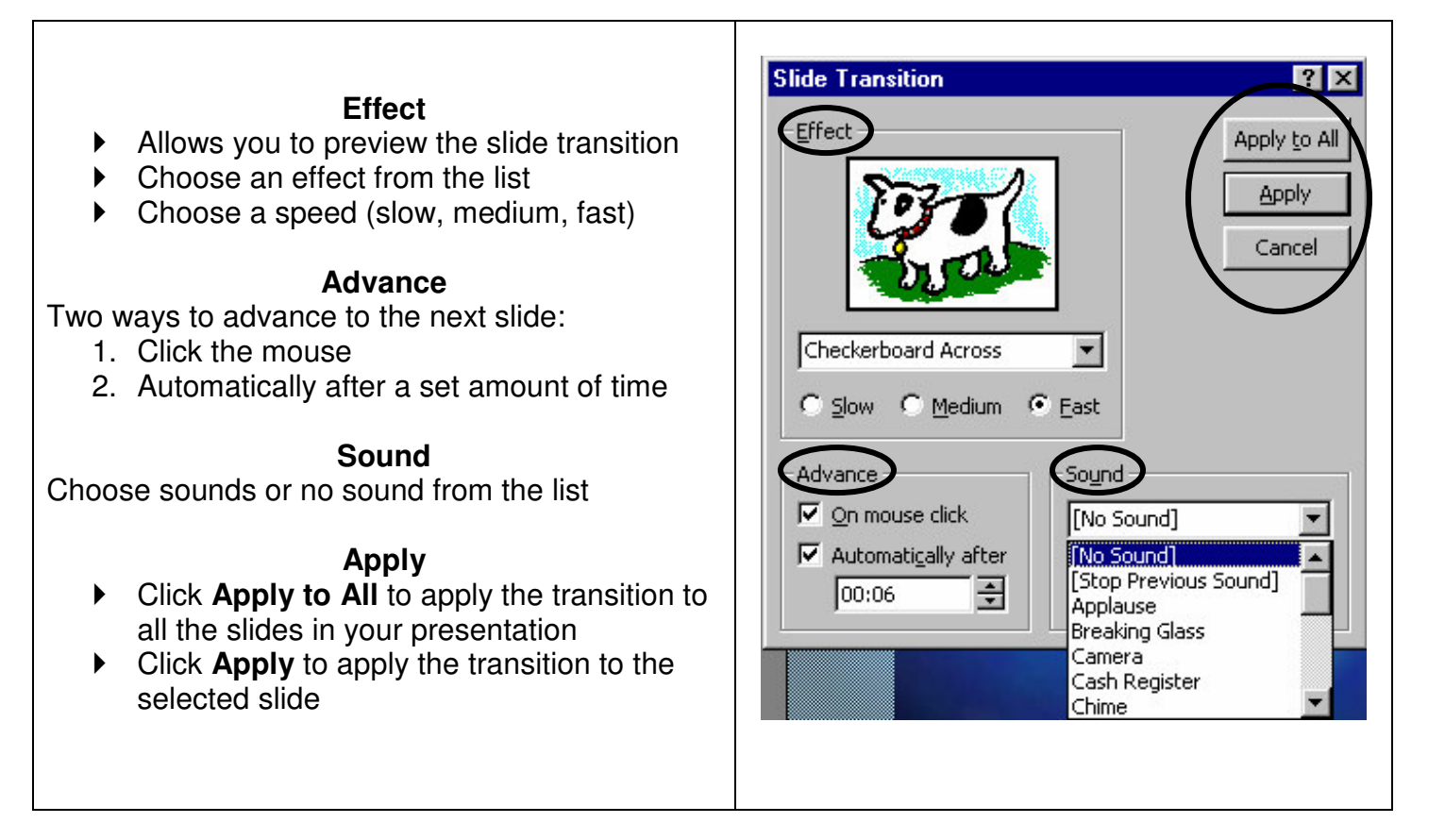

# **Preset Animation**

Preset animation is a quick way to create basic animation for your slide objects and text. It allows you easy access to use some of the most popular animations.

- Simply select the object you want to animate
- Go to the **Slide Show menu / Preset Animation** and then click the option you want to use

**Tip:** Use preset animation to animate charts.

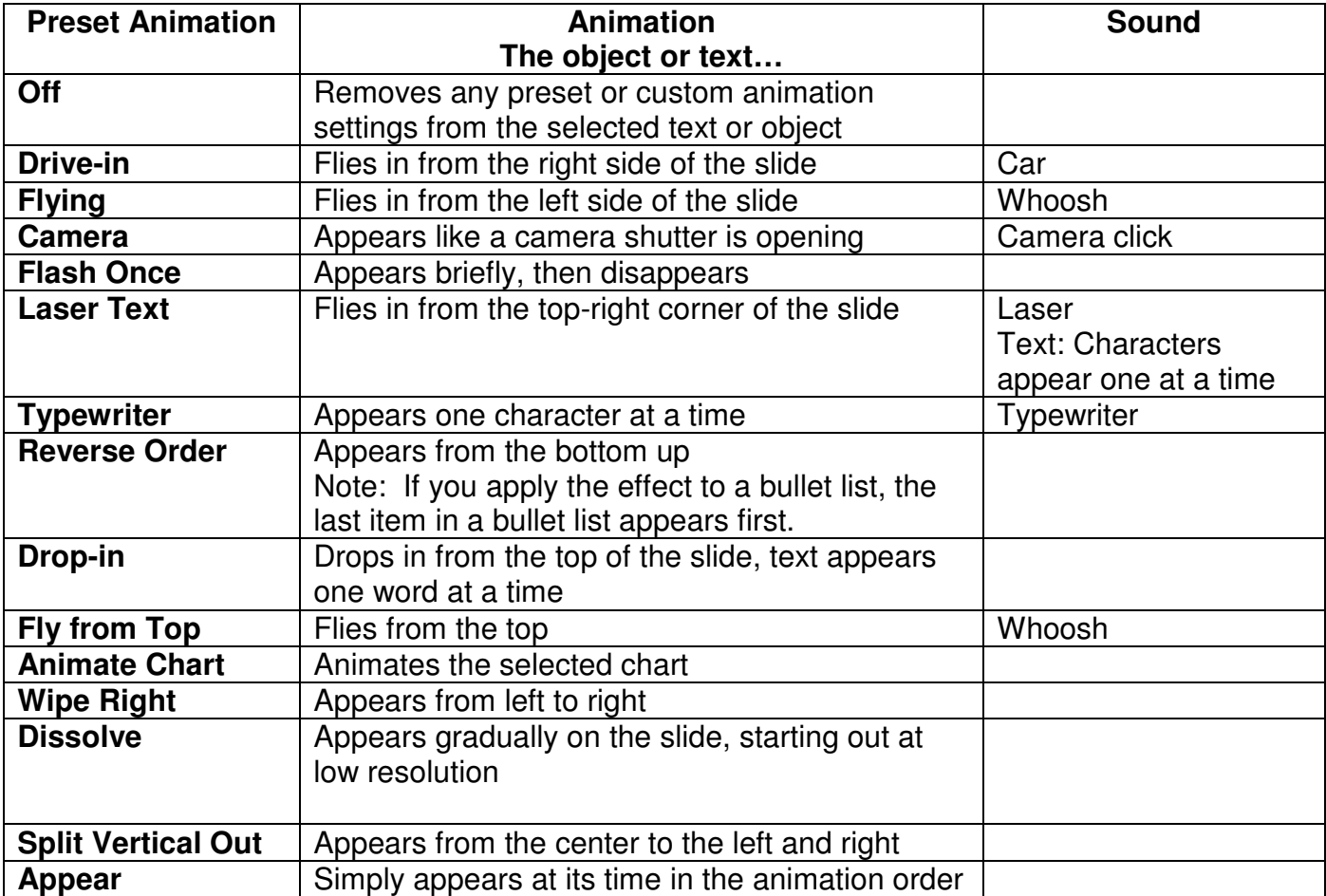

## **Custom Shows**

The custom shows feature allows you to create a presentation within a presentation. In order to create a custom show, the slides that make up the custom show must be a part of the original presentation. Custom show is useful when creating multiple, almost identical presentations for different audiences. Group the slides that differ together, name the show, and then go directly to these slides during your presentation.

#### **Setting up a Custom Show**

- Go to the **Slide Show menu / Custom Shows…**
- ▶ Define a custom show
	- o Name the show
	- o Add the slides in the custom show
	- $\circ$  Change the order of the slides by using the up and down arrows
- Click **OK**
- ▶ Access the custom show
	- 1. Before the presentation begins, set up a hyperlink to the custom show **Slide Show menu / Action Settings / Hyperlink to: / Custom Show…**
	- 2. During a presentation Right-click to access the **shortcut menu / Go / Custom Show** / click the show you want to run

**Tip:** After creating a custom show, edit it by adding or removing slides from the show.

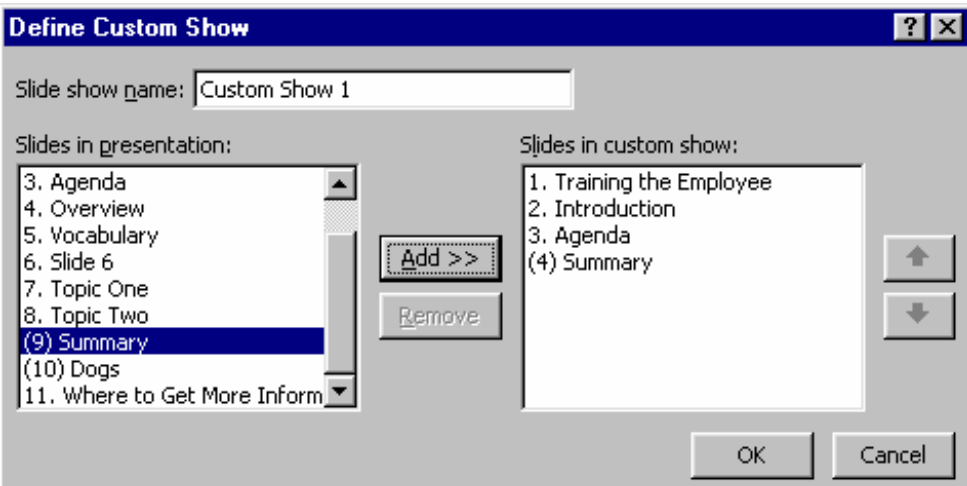

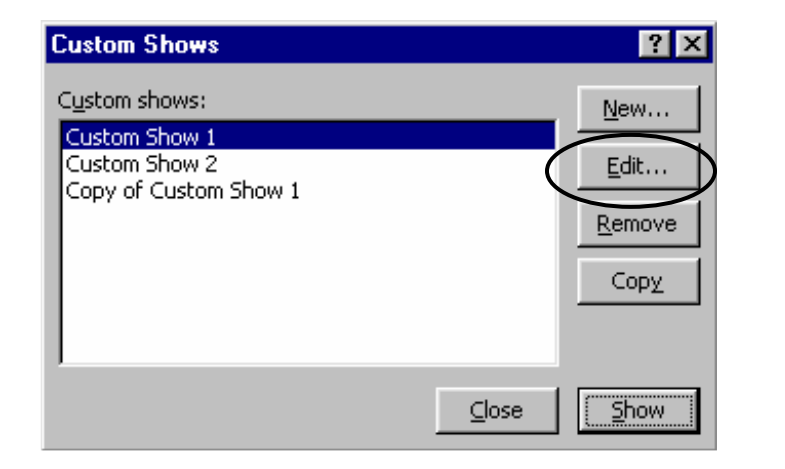

## **Set Up Show**

Set up Show allows you to manage the way you present your slide show as a speaker, to an individual, or at a trade show kiosk.

- **Choose your show type and appearance on the screen**
- **Loop the slide show until the Esc key is pressed**
- Show without narration or animation
- Choose the slides you want to show: all, range of slides, or a custom show
- Advance the slides manually or after a length of time
- Choose your pen color for making marks on slides The pen feature will only work with **Presented by a speaker (full screen)**

**Note:** Show scrollbar can only be used with **Browsed by an individual (window)**

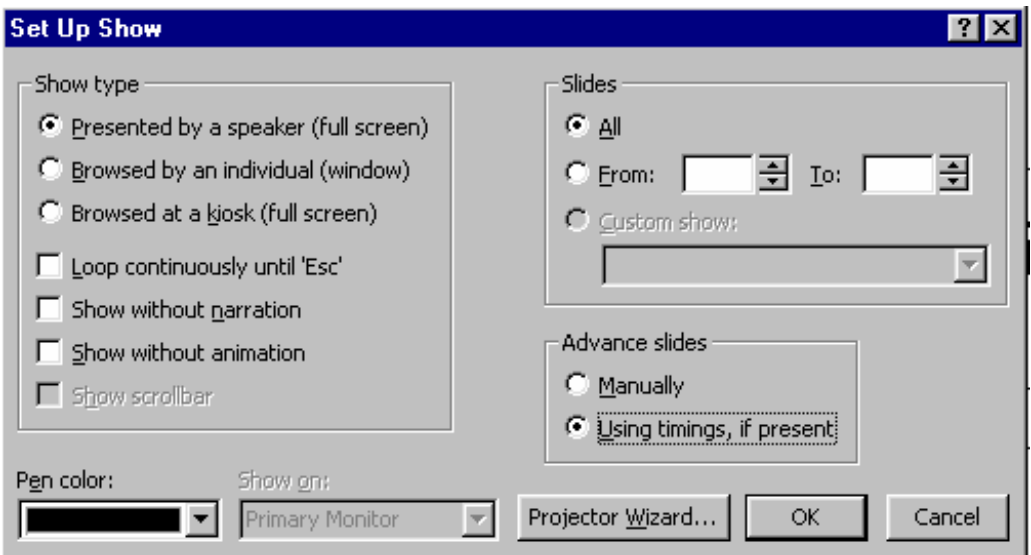

# **Using the Shortcut Menu While Running Your Slide Presentation**

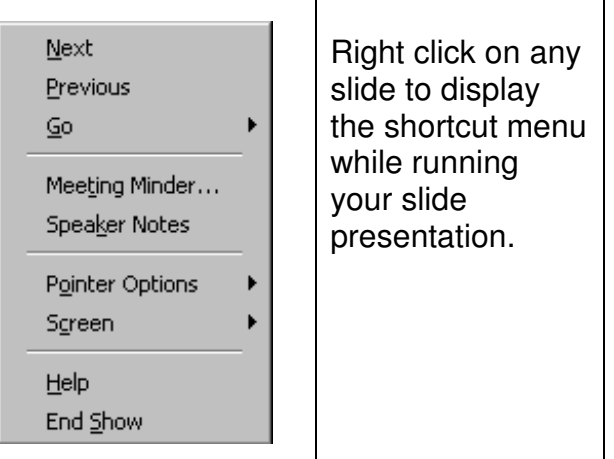

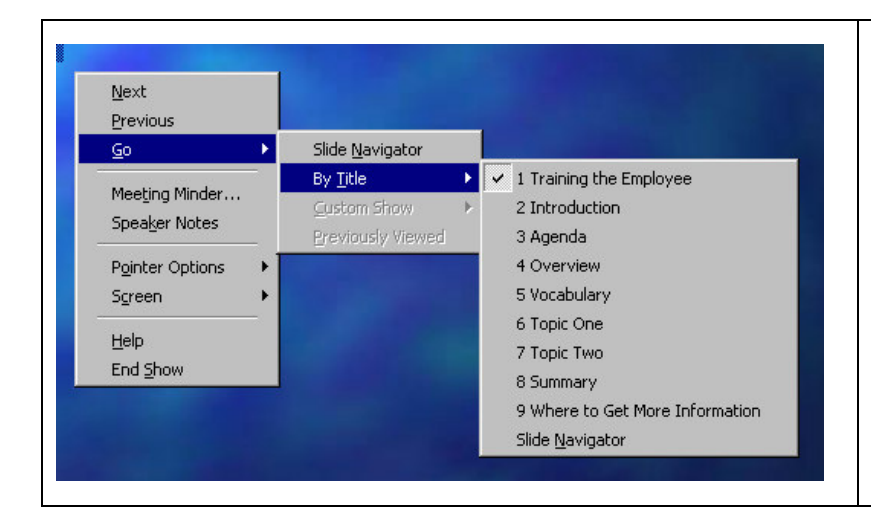

Use **Go / By Title** to display a list of all your slide titles. This enables you to navigate your way through the slides (forward or backward) without stopping your presentation.

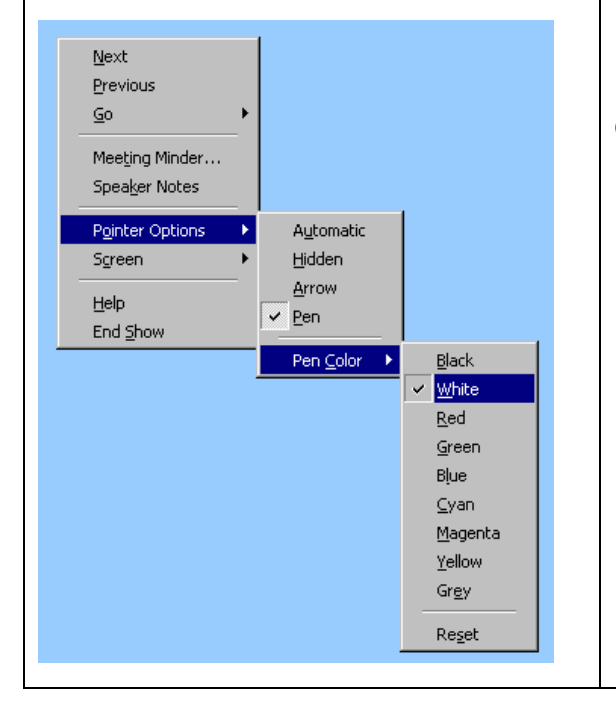

Use **Pointer Options / Pen** to activate a writing tool for making comments or drawing on slides. All marks made on the slides are temporary. Change the pen color so markings will show up on the slide background color.